# **Como cadastrar seu evento no Calendário de Eventos do MTur**

#### **1.Acesseositedo MinistériodoTurismo**

Para adicionar o seu evento, o 1º passo é entrar na página de cadastramento: https://www.turismo.gov.br/agendaeventos/views/cadastrar\_evento.php

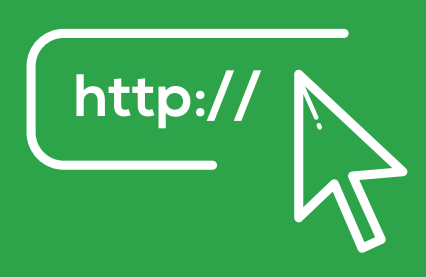

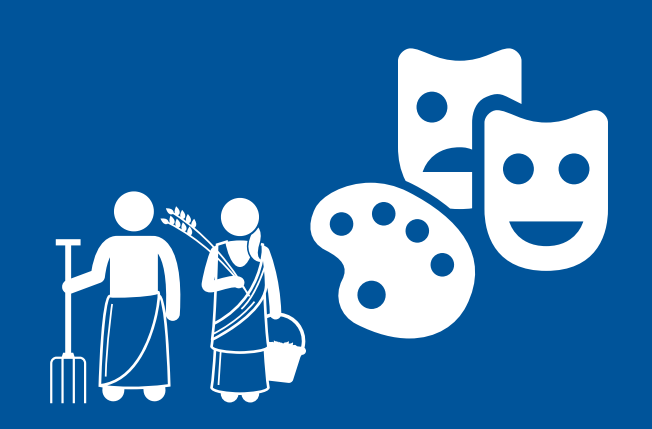

### **2.Preenchaas** informações do evento

Informe todo os dados do evento e do solicitante, estado, categoria, datas e um pequeno texto com a descrição da festividade.

**Atenção: Todos os campos do formulário são de preenchimento obrigatório!**

## **3.Submetaàanálise**

Clique em "submeter" , no canto direito da página, e aguarde a análise, aprovação e divulgação pela equipe técnica do MTur. Se aprovado, o evento é incluído no Calendário e ficará disponível para milhares de pessoas.

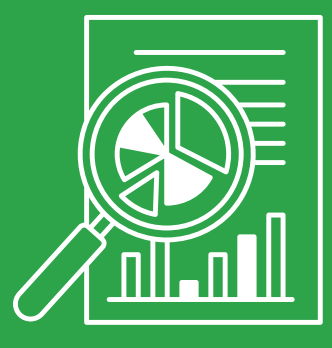

#### **O cadastrodenovoseventoséabertooanotodo,24horaspor** dia, durante os sete dias da semana.

Não deixe de incluir os eventos goianos no calendário nacional

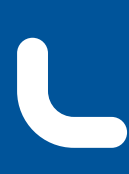

Gabinete de Representação de Goiás no **Distrito Federal** 

**SERINT** Secretaria de Estado de Relações **Institucionais** 

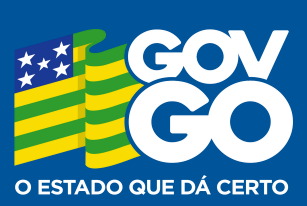